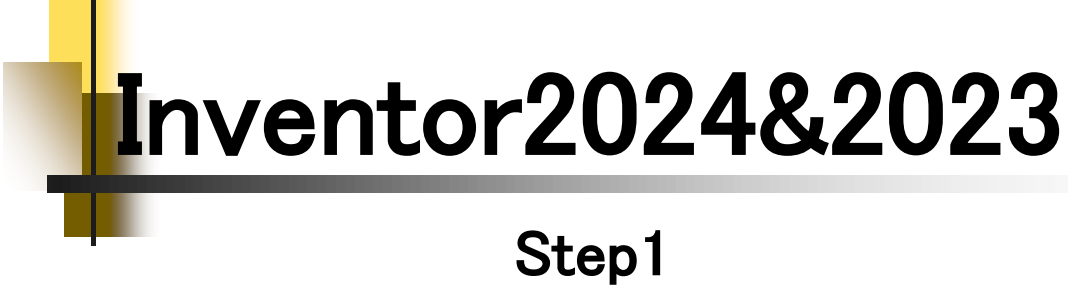

# Drawing & Practice

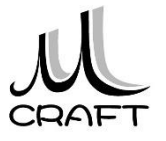

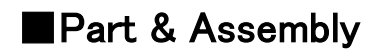

### 第1章 基本

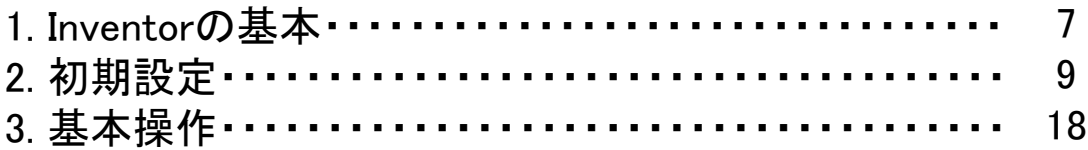

目次

### 第2章 パーツモデリング

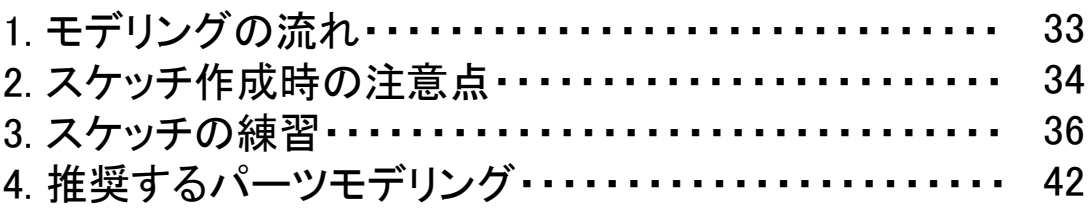

### 第3章 パーツ作成【1】

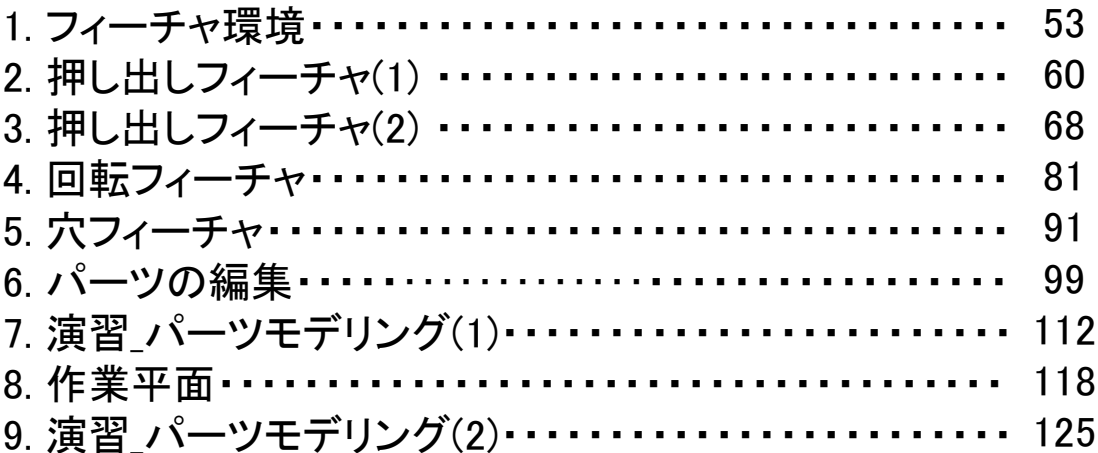

### 第4章 アセンブリ

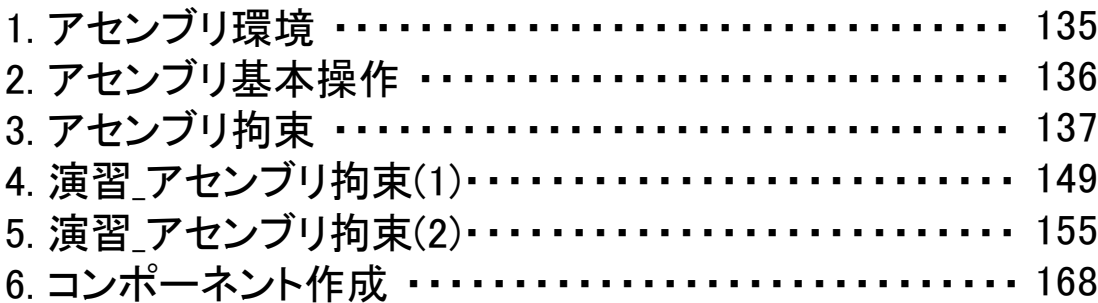

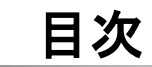

### 第5章 パーツ作成【2】

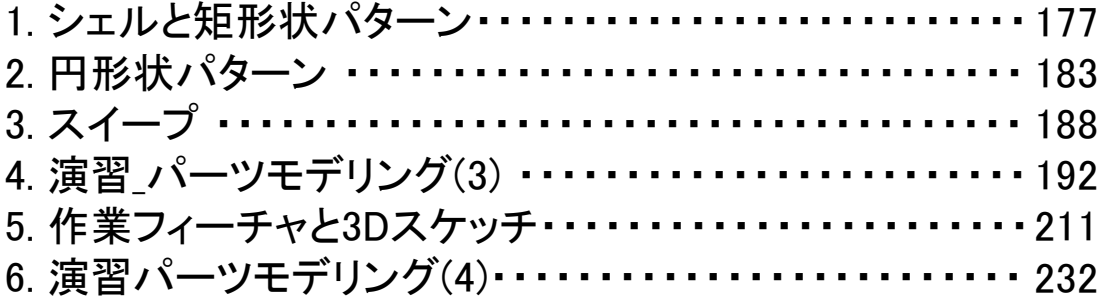

### Drawing & Practice

### 第6章 図面作成

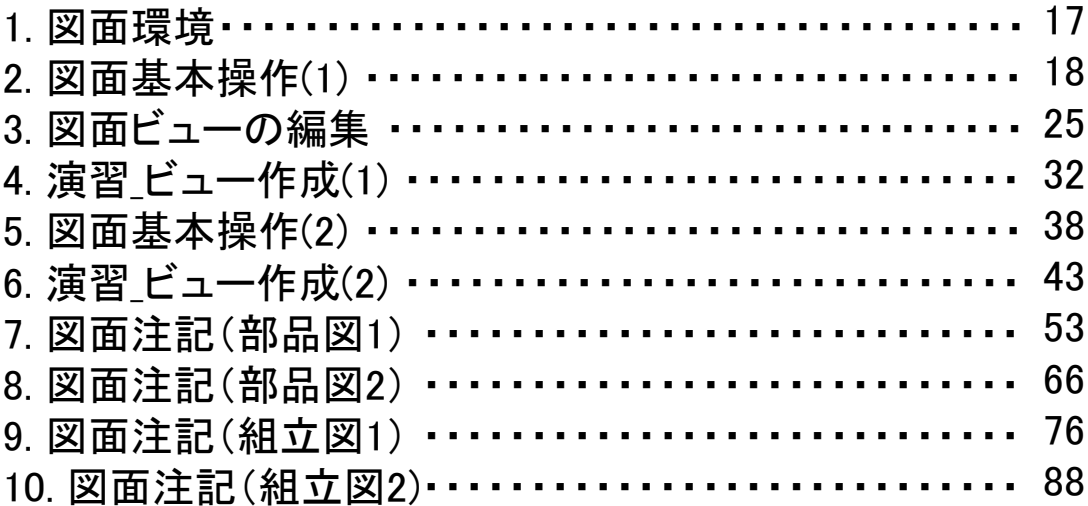

### 第7章 総合演習

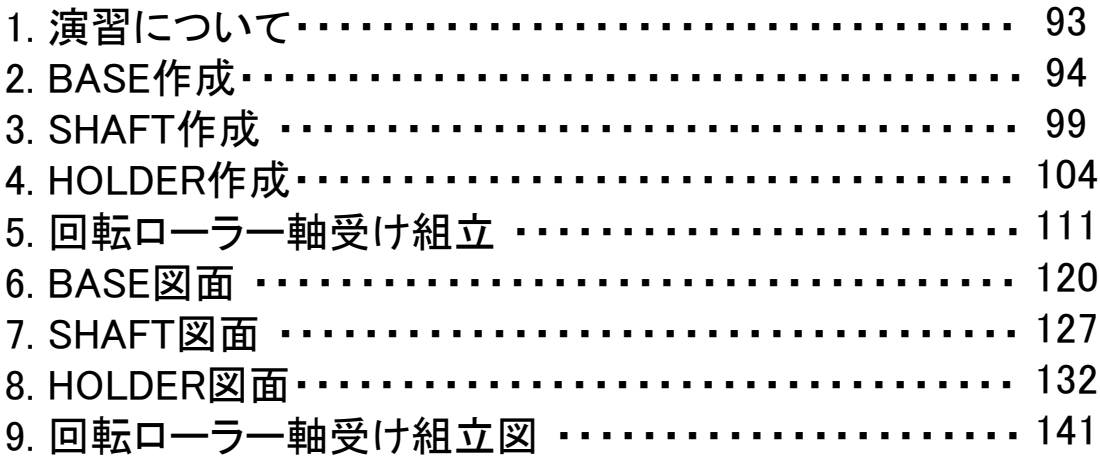

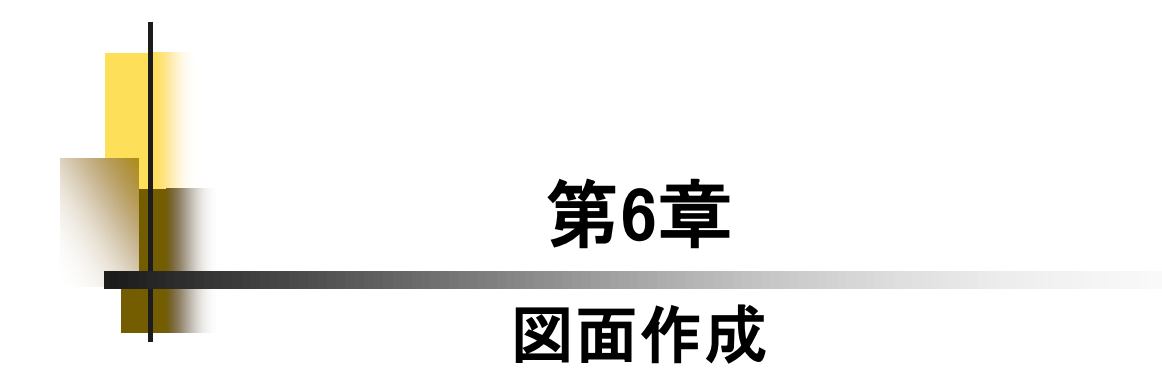

### 6.<sup>1</sup> 図面環境

### 【ファイルの種類】

ファイル拡張子は .idw (.dwg) 既定は、[.dwg]ですが、本書では[.idw]を推奨します。 図面を作成するにはホームの「図面」をクリックします。

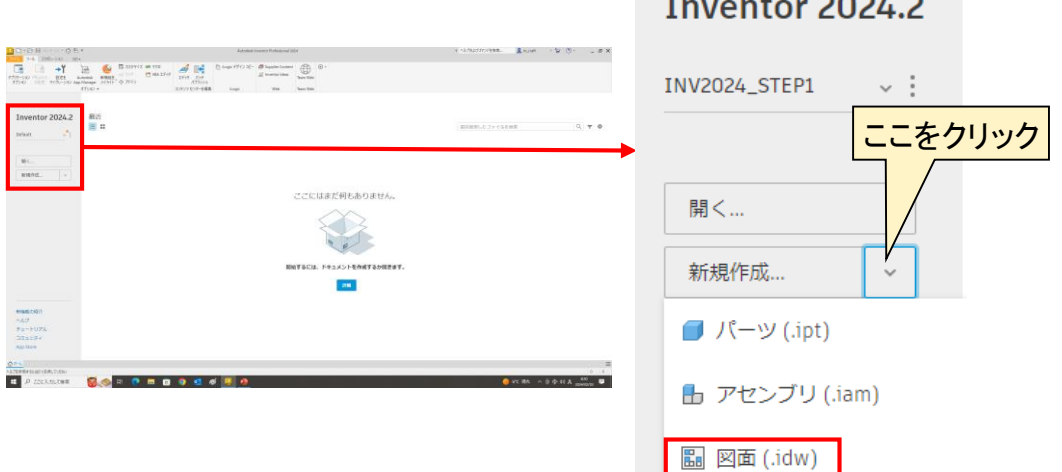

 $\sim$   $\sim$ 

#### 【図面ビュー作成ツール】

Inventorで図面を作成するには、作成した立体モデルからビューを 作成します。ビューとは、JISでいう正面図、側面図や補助投影図、断 面図などと置き換えるとわかりやすいと思います。ただ、JISの表現を 混在すると操作上わかりにくくなるため、本書では[ビュー]に統一して 説明します。

ビューには最初に配置する[ベース]ビュー、そこから投影する[投影] ビューや[補助]、[断面]、[詳細]などがあります。作成するためには、以 下のツールを使用します。

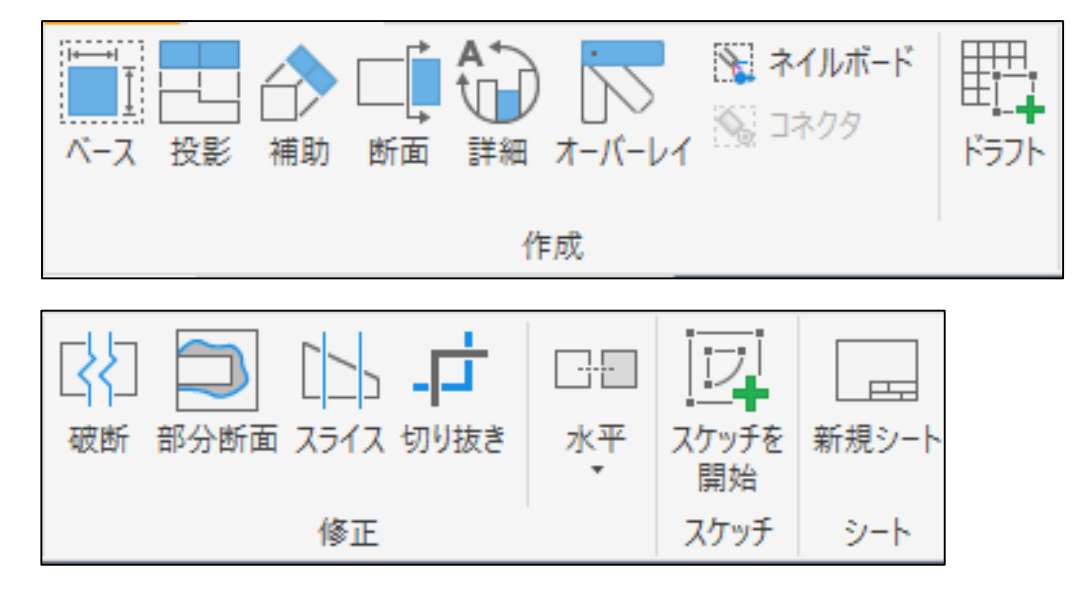

### 6.<sup>2</sup> 図面基本操作 (1)

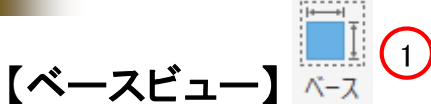

図面を作成する際、はじめにベースビュー を作成します。図面の基準となるものです。

JIS図面の正面図を意識し、配置すると よいでしょう。

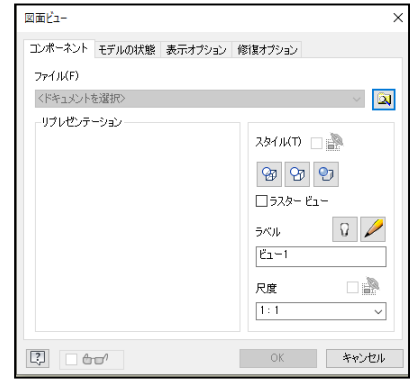

既存のファイルを開く

[操作手順]

- ①. [ビューを配置]タブの「ベース」をクリックします。<sub>(2</sub>
- ②. 既存のファイルを開く(右図参照)をクリックし、 第6章\_図面作成 → Block.iptをWクリックします。
- 3. 「OK」をクリックします。

ファイル名(N): Block.idw<sup>(4</sup> Inventor 図面ファイル (\*.idw)

④. Block.idwとして保存します。

ファイルの種類(T): ※向きを変更する場合は、「View Cube」をクリックします。

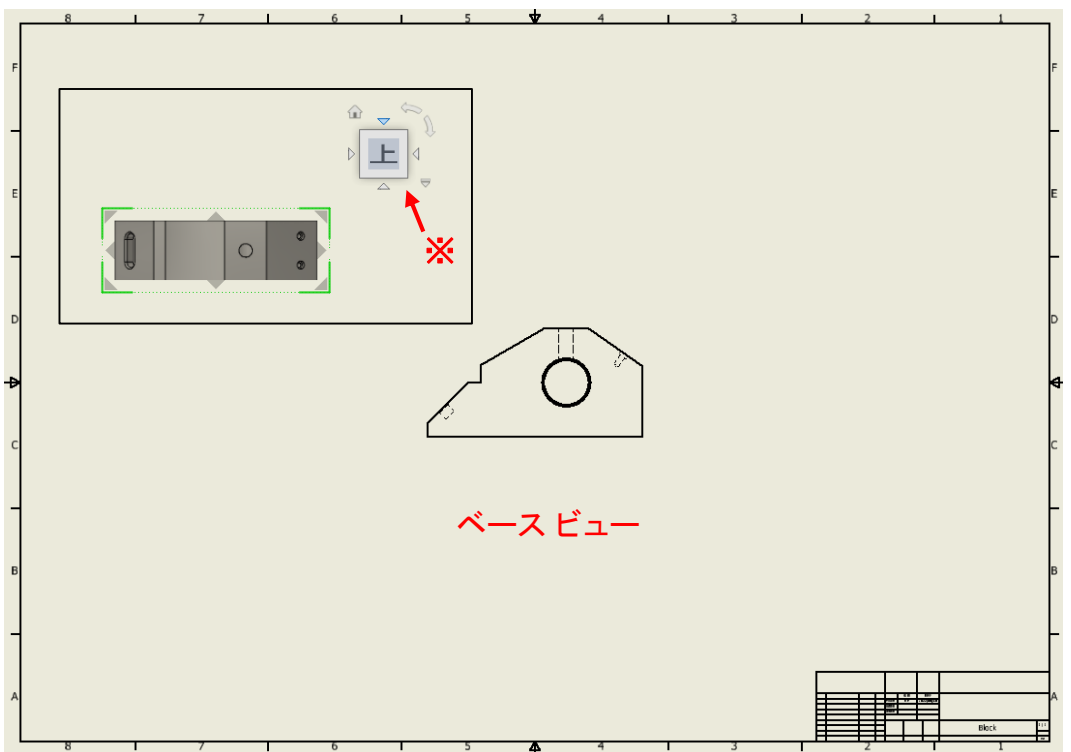

### 図面ビューの編集

第6章 図面作成→水冷パイプビュー編集.idwを使用します。

### 【ジオメトリ(線)の非表示】

3Dで図面化すると不要なジオメトリも表示されてしまいます。このよ うな場合は、ジオメトリを非表示にしましょう。非表示するには一本ずつ 行う場合とまとめて行う場合で手順が異なります。以下の操作手順を 確認しましょう。

#### ◆一本ずつ非表示にする

- 1. ジオメトリの上にマウスを移動します。
- 2. 右クリックして、「表示設定」をクリックします。

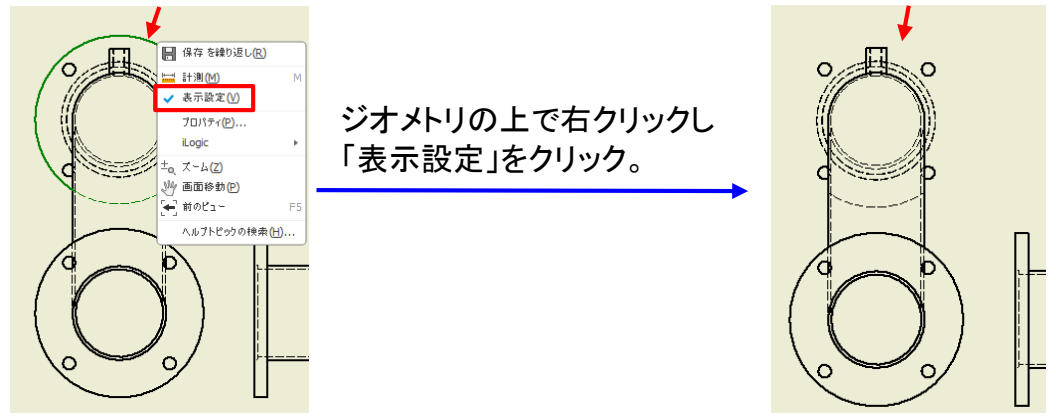

- ◆まとめて非表示にする
- 1. ジオメトリをまとめて選択します。 選択の方法は窓選択と交差選択 の2種類あります。(右図参照)

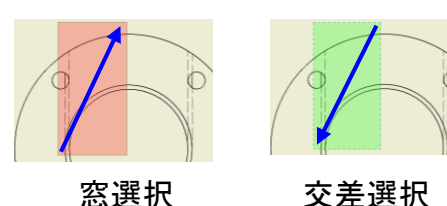

2. 右クリックして、「表示設定」をクリックします。

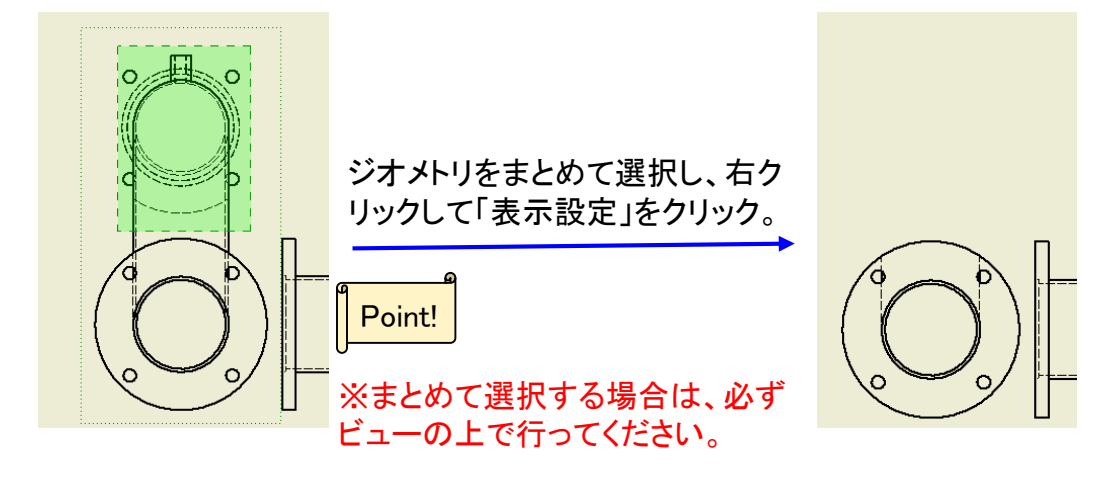

### 【ビューを作成する】

6.4

ビューの作成手順を確認するため演習を行います。1つ目は「軸」部 品の図面ビューを作成します。この演習では、これまでに習得した以 外の方法も含まれていることがあります。

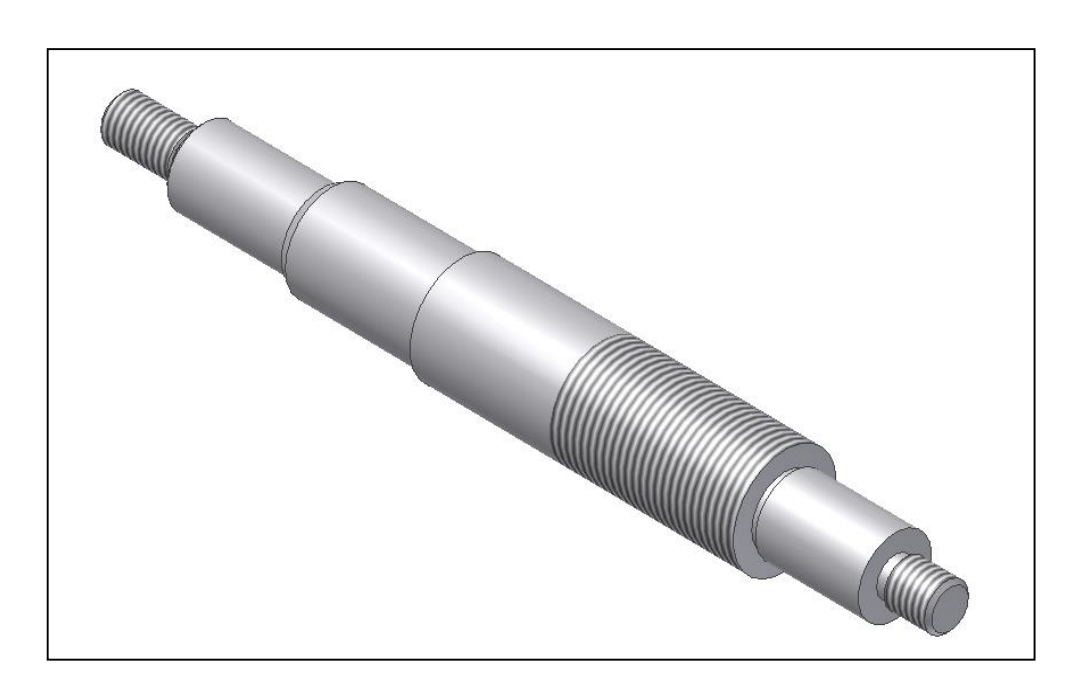

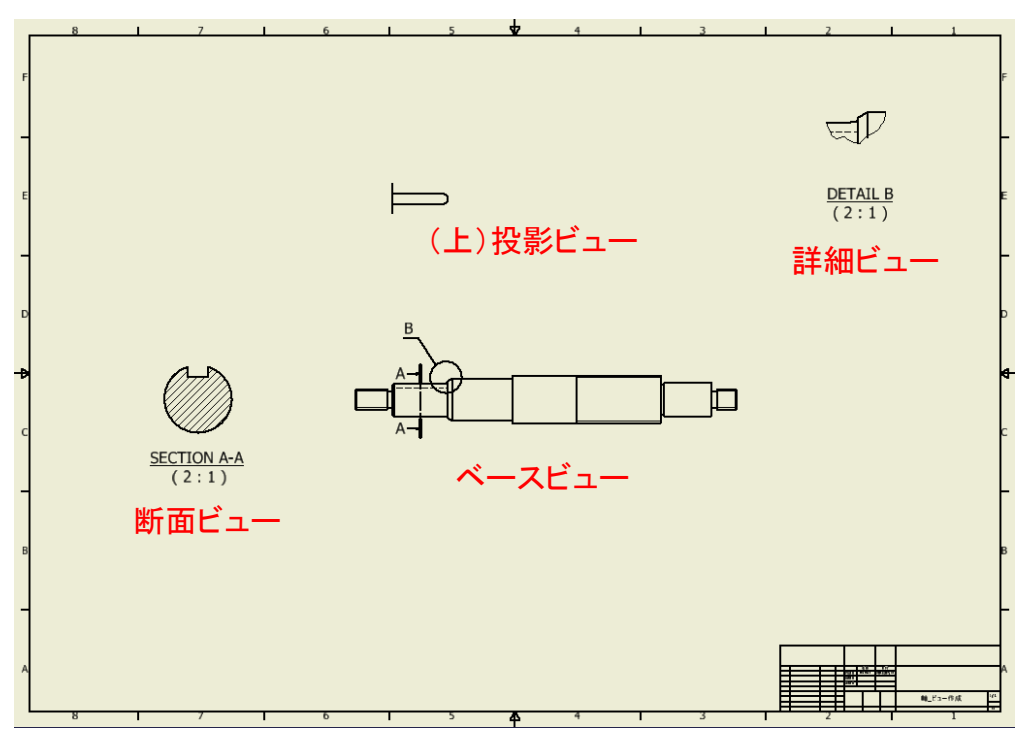

## 演習\_ビュー作成(1)\_手順①

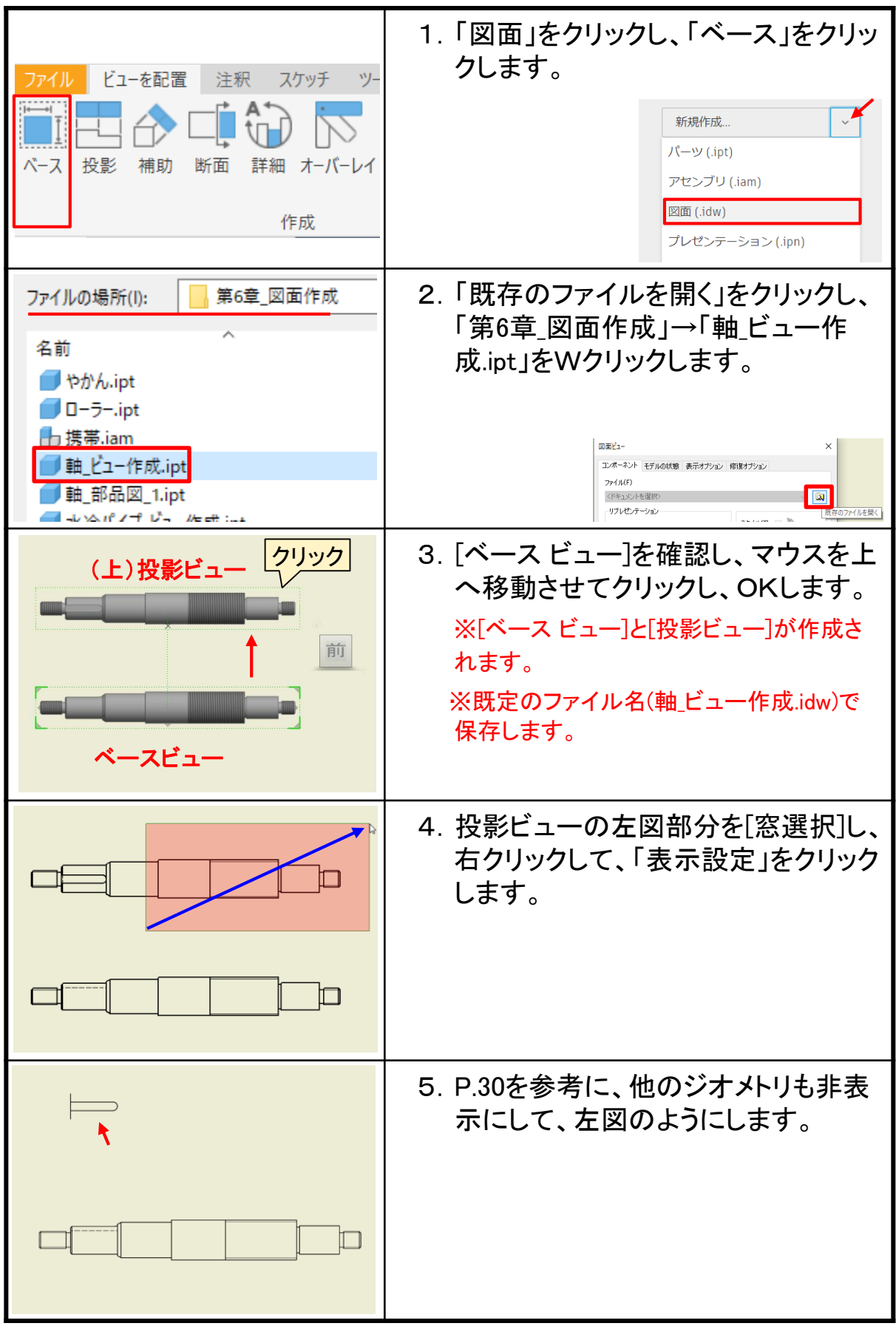

### 図面基本操作(2)

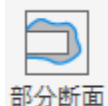

下図面のようなビューを作成するには、[部分断面]を使用します。 部分断面を作成するには以下の4つがあります。

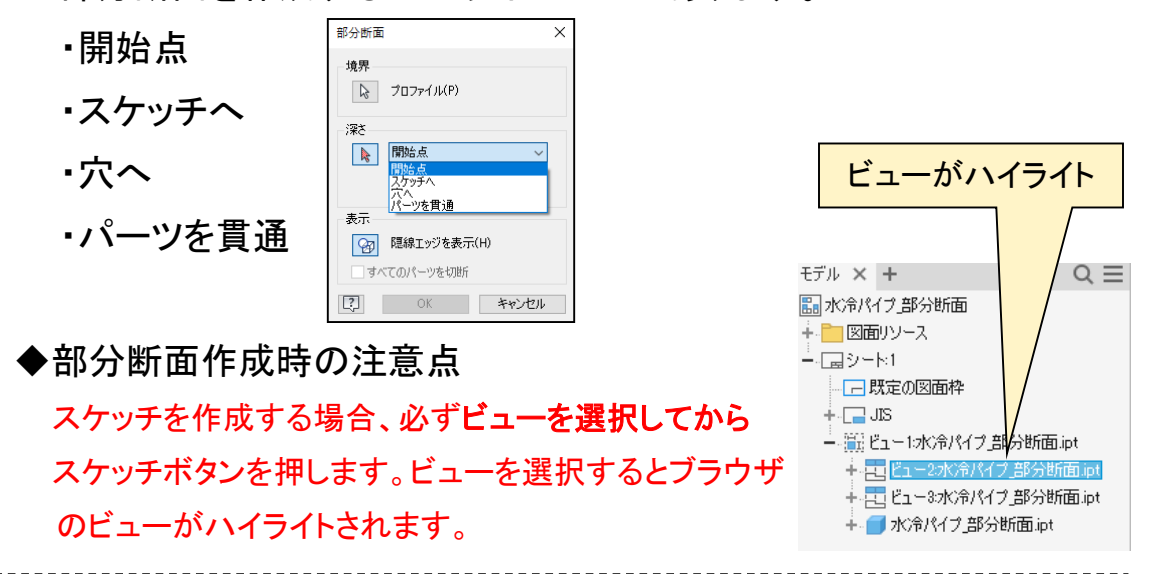

操作手順については、6.6\_演習\_ビュー作成(2)で確認します。

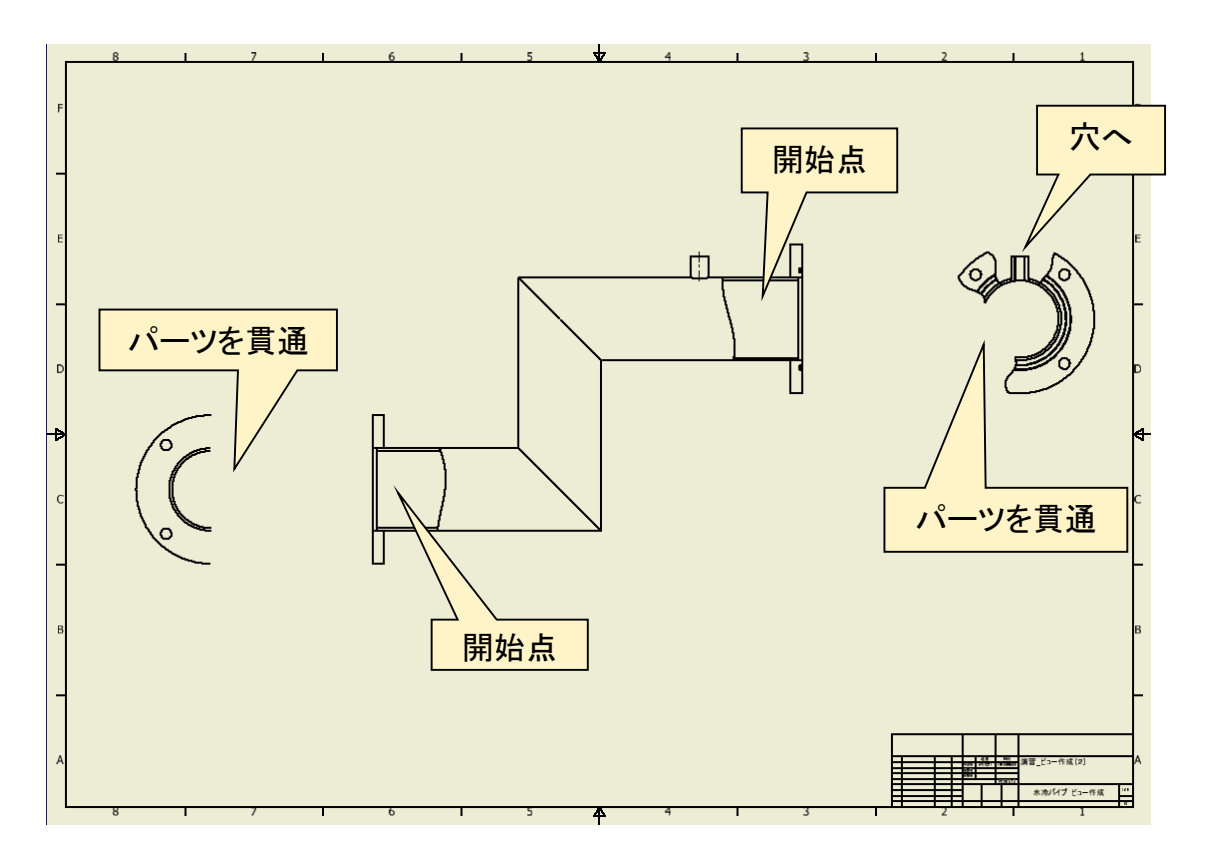

6.5

【部分断面】

### 演習\_ビュー作成(2)\_手順②

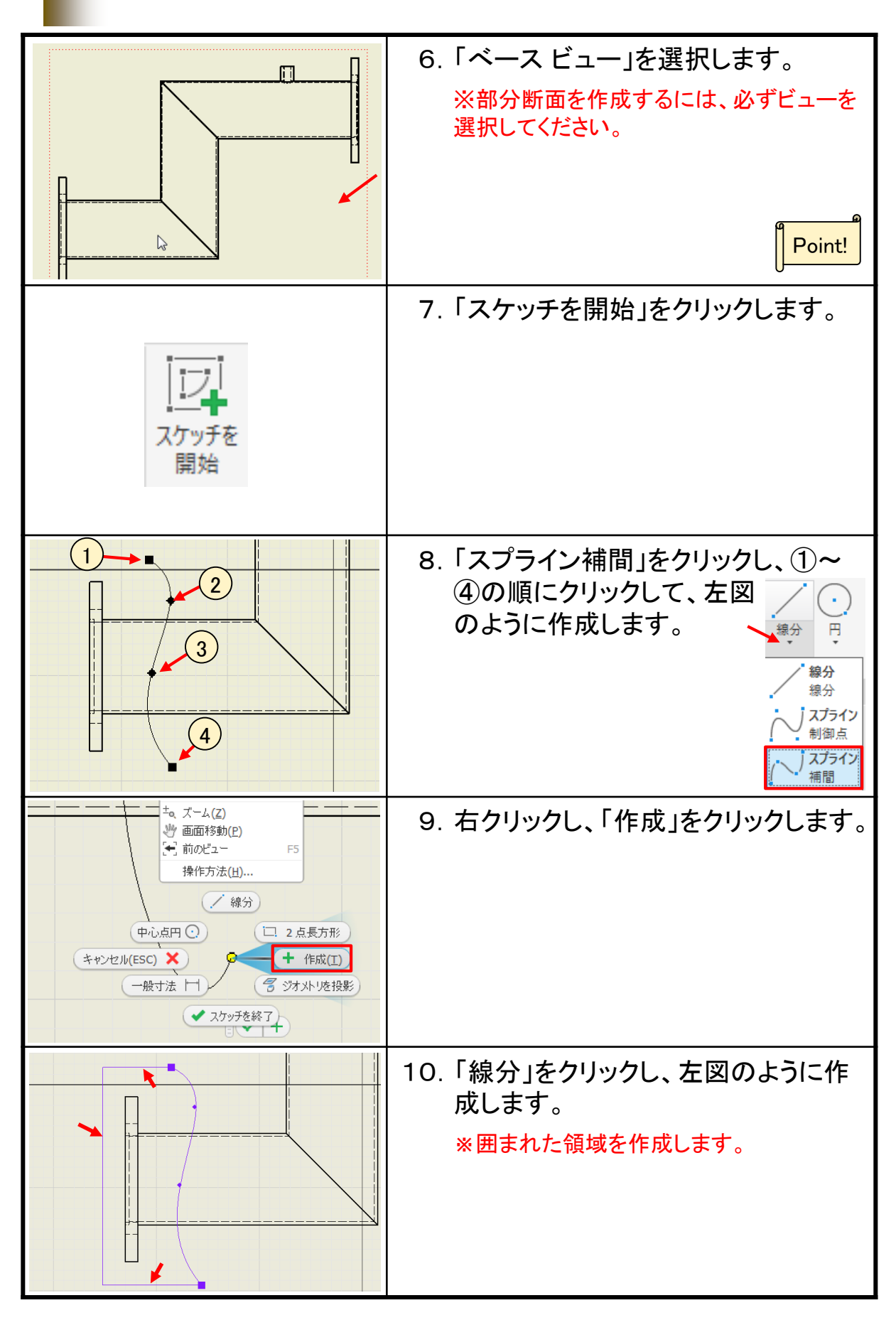

### 図面注記

~部品図(1)~

#### 【軸図面を仕上げる】

演習\_ビュー作成(1)の軸部品に寸法や中心線、記号を追加して製作 図面として仕上げます。

◆リボンの切り替え

図面ビューの作成が終わったら、「注釈」タブをクリックします。

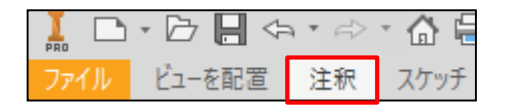

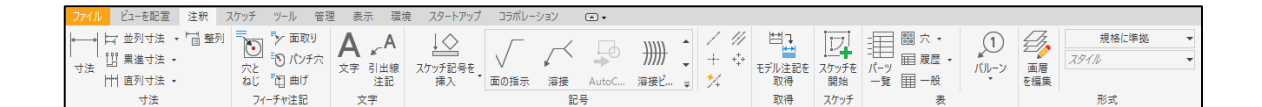

◆図面注記を追加する

中心線の作成や寸法の記入方法、面取り、フィレット、表面性状記号 などを追加します。次ページからその手順を確認します。

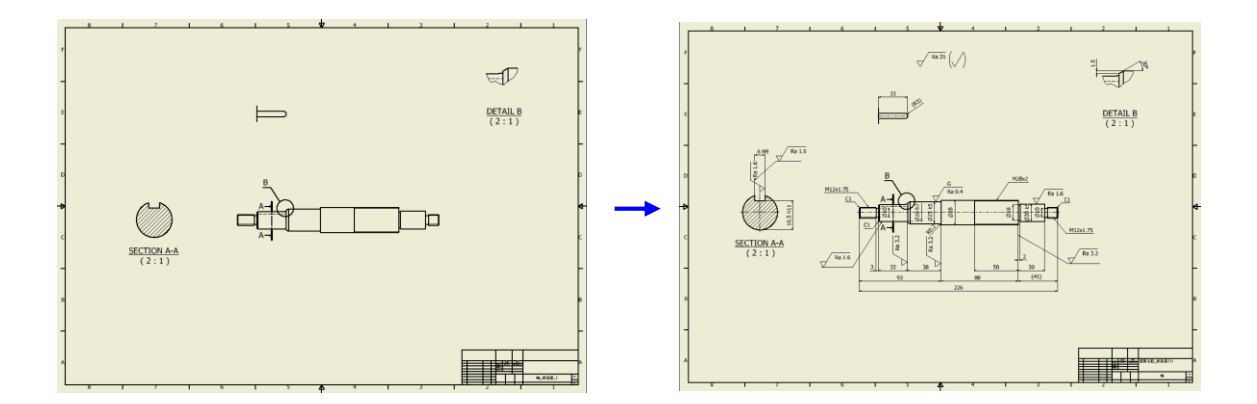

### 部品図(1)\_作成手順⑫

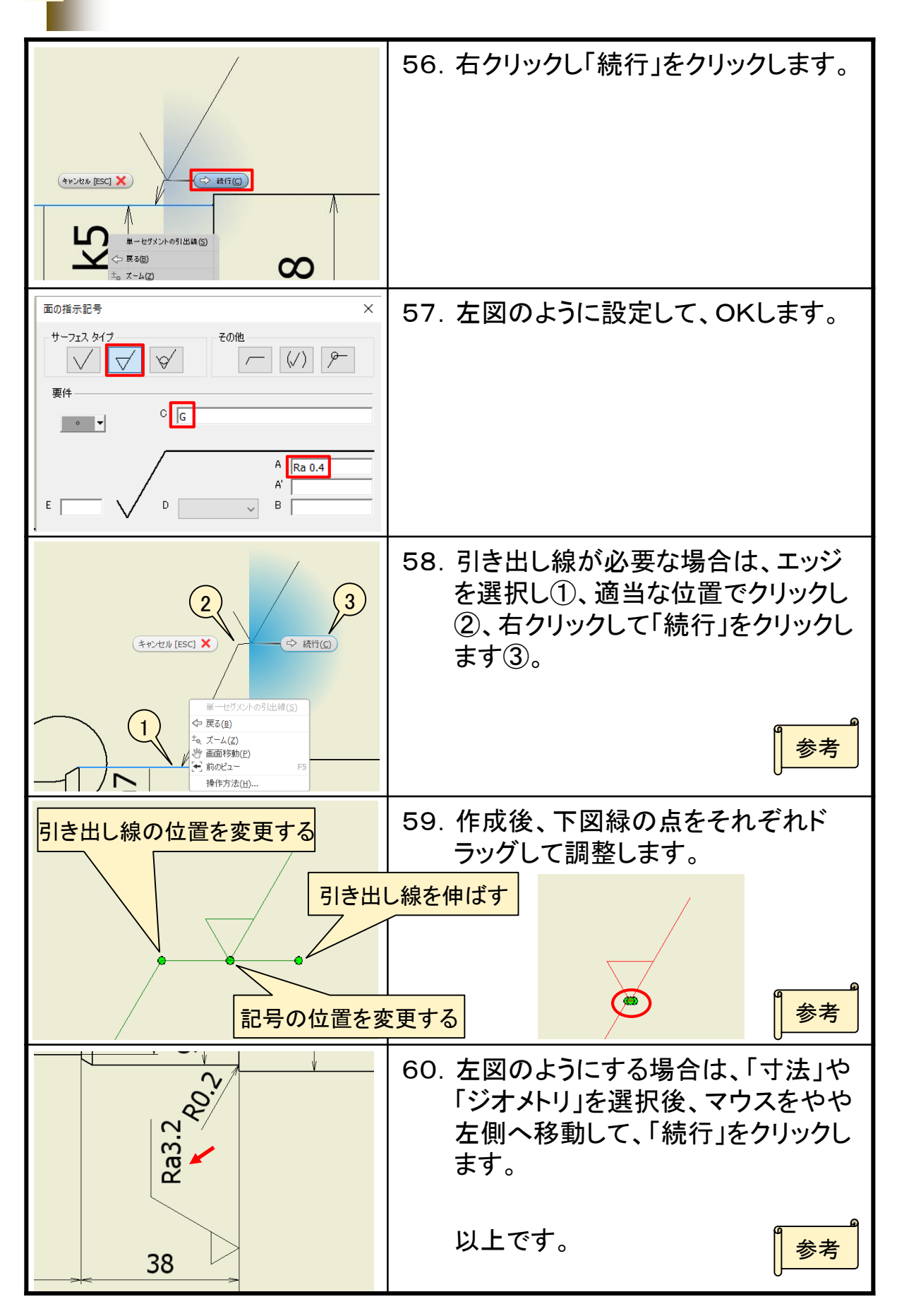

### 図面注記

 $\sim$ 部品図(2) $\sim$ 

### 【水冷パイプ図面を仕上げる】

演習\_ビュー作成(2)の水冷パイプ部品に必要な寸法や中心線、記号 を追加して製作用図面として仕上げます。

#### ◆図面注記を追加する

フランジ穴の中心線、溶接記号、穴/ねじ注記などを追加します。 次ページからその手順を確認します。

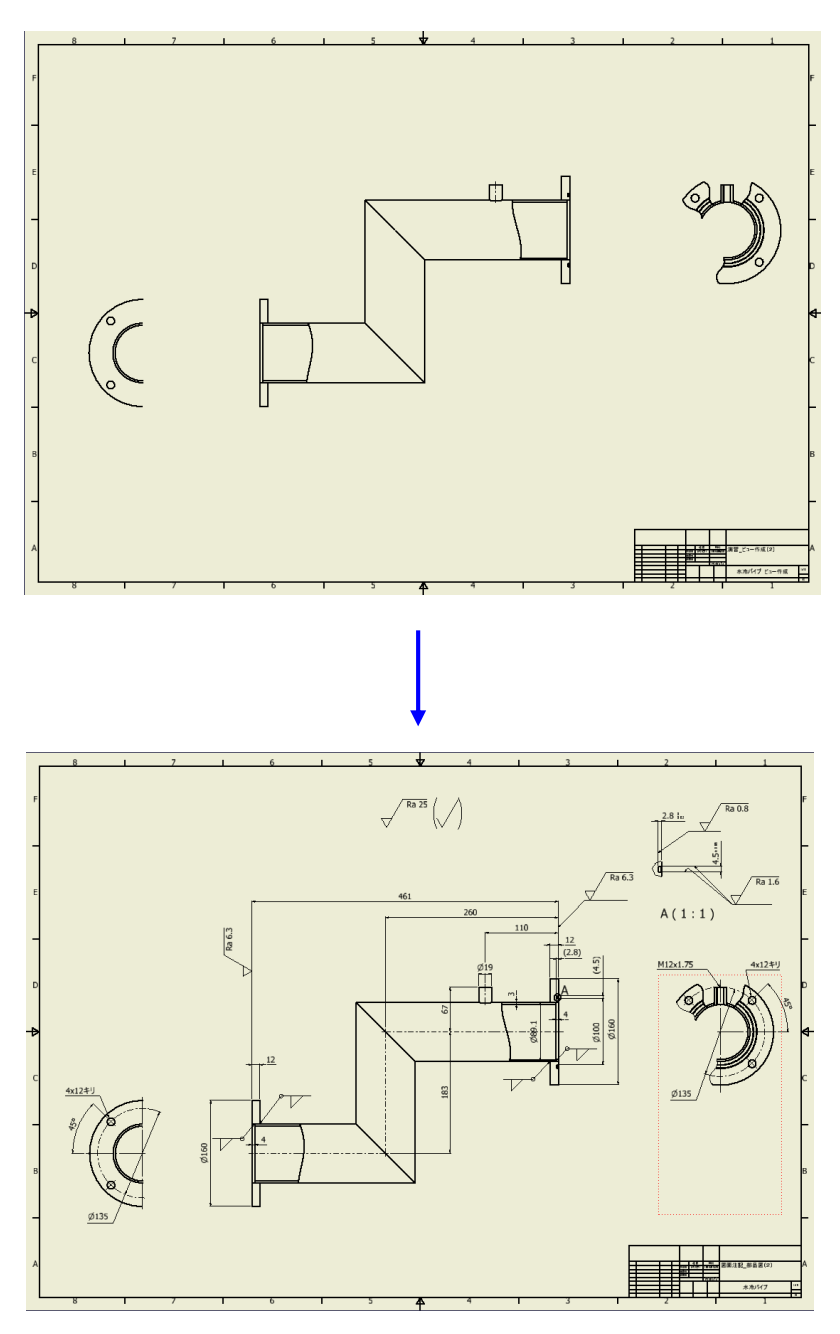

### 部品図(2)\_作成手順⑧

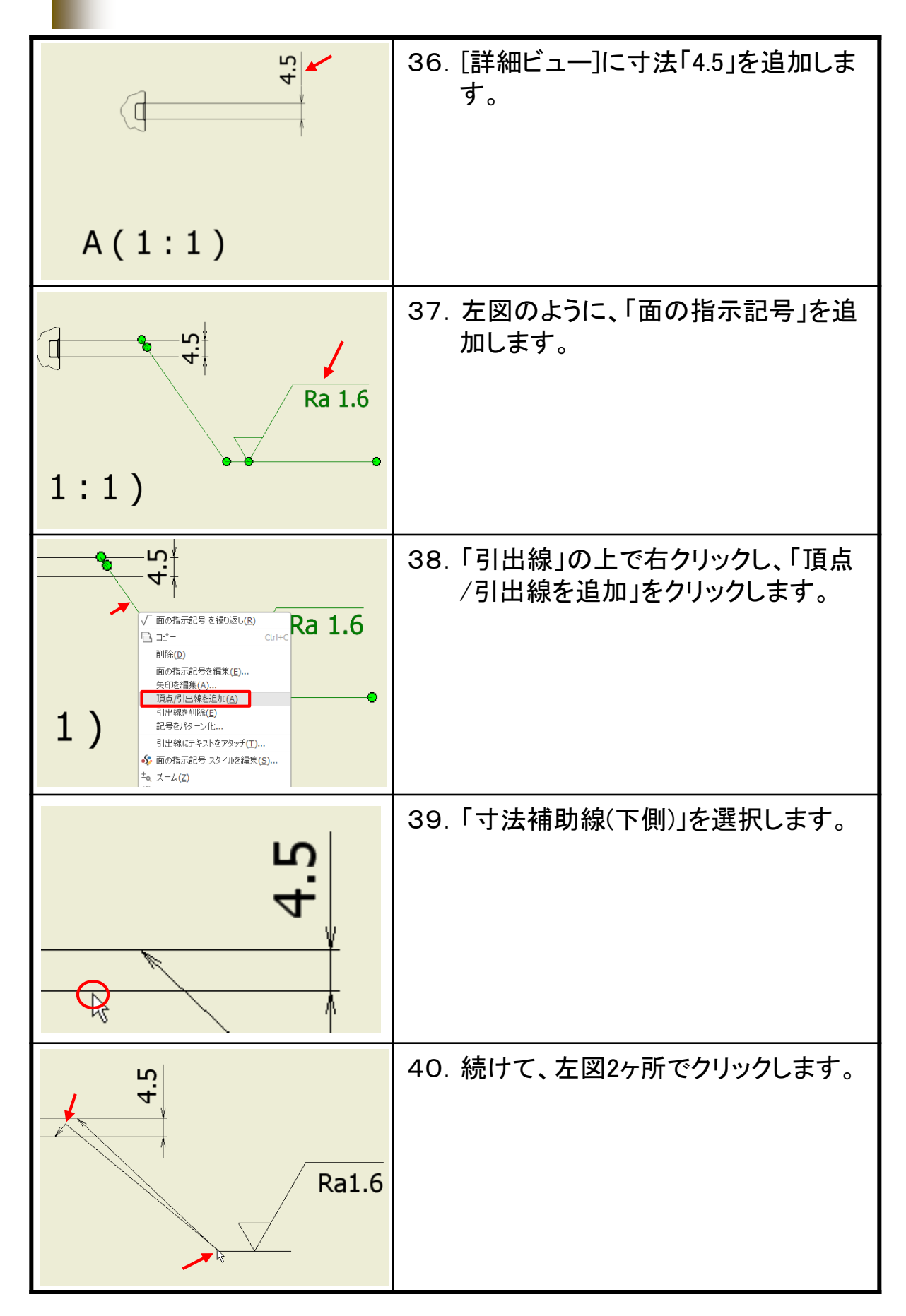

### 図面注記

~組立図(1)~

### 【蝶番の組立図を作成する】

蝶番のアセンブリを図面化し組立図を作成します。

◆図面注記を追加する

6.9

バルーン、パーツ一覧、改版履歴を追加しパーツ一覧を編集します。 次ページからその手順を確認します。

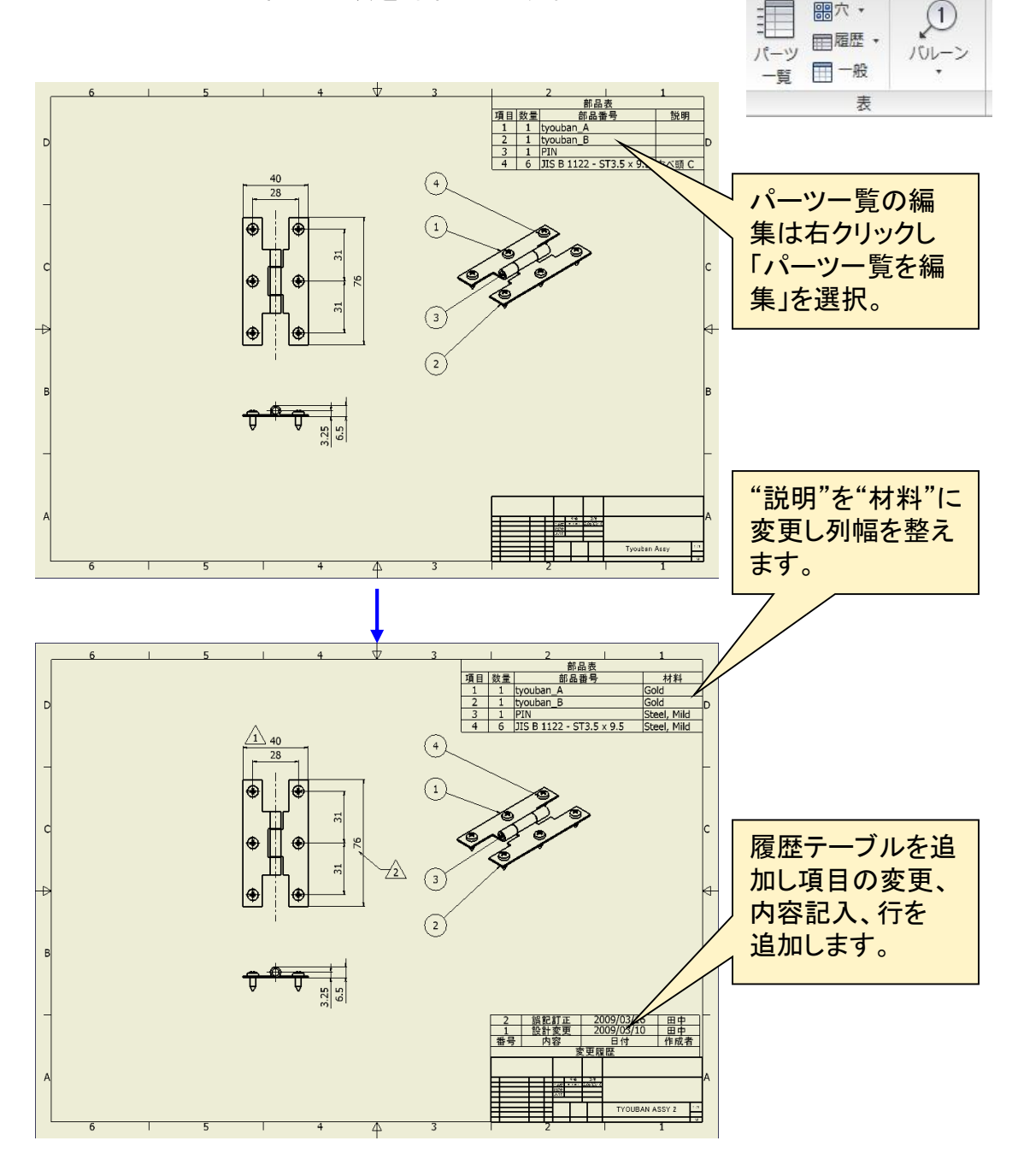

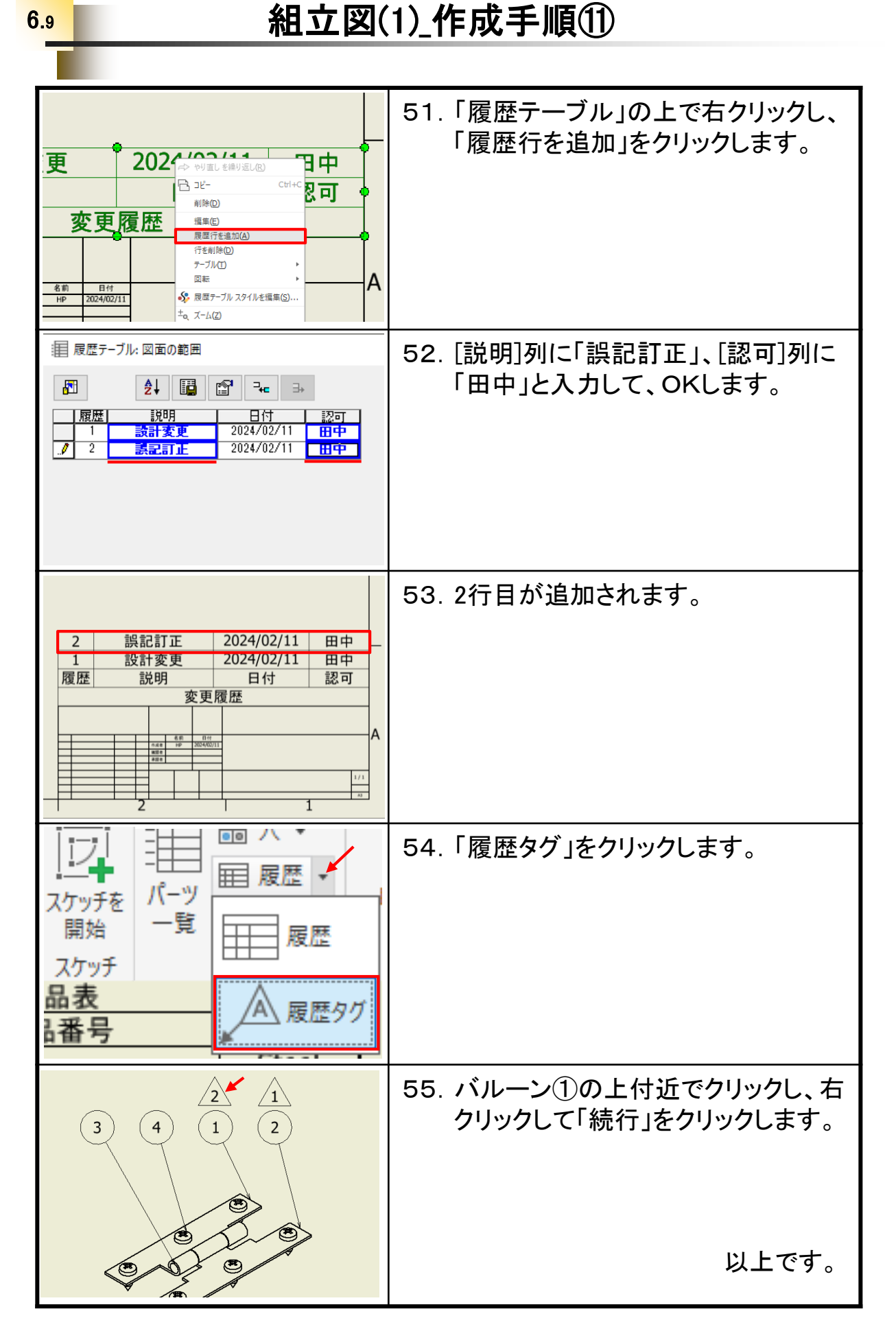

#### 16

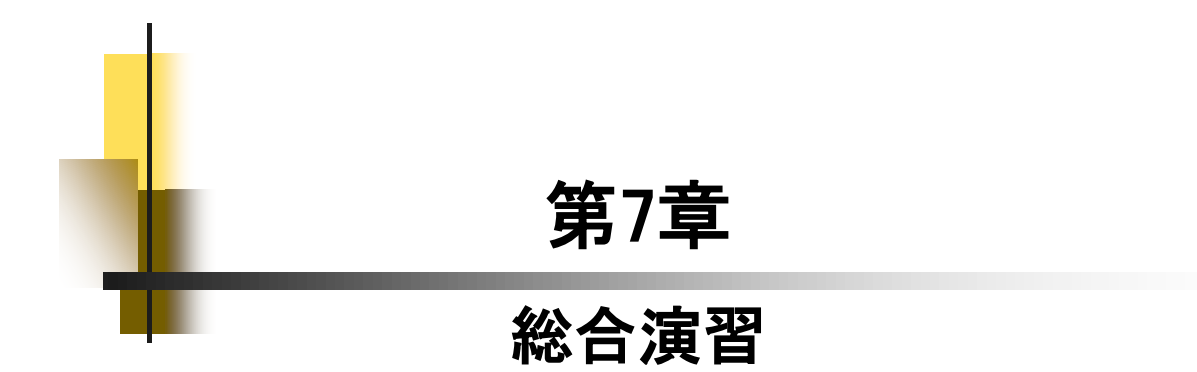

#### 【演習について】

回転ローラー軸受けを題材に、パーツモデリング~アセンブリ~図 面作成まで通して演習を行います。まず、パーツ3点を手順を確認しな がら作成します。次に、アセンブリを行います。アセンブリに必要な データは、Inv Data 2024(2023)\_Step1内の第7章に用意してあります。 図面は、Inventorの初期設定での作成になります。一部JIS表現とは異 なる場合がありますのであらかじめご了承ください。演習ではこれまで に学習していない内容が含まれている場合があります。

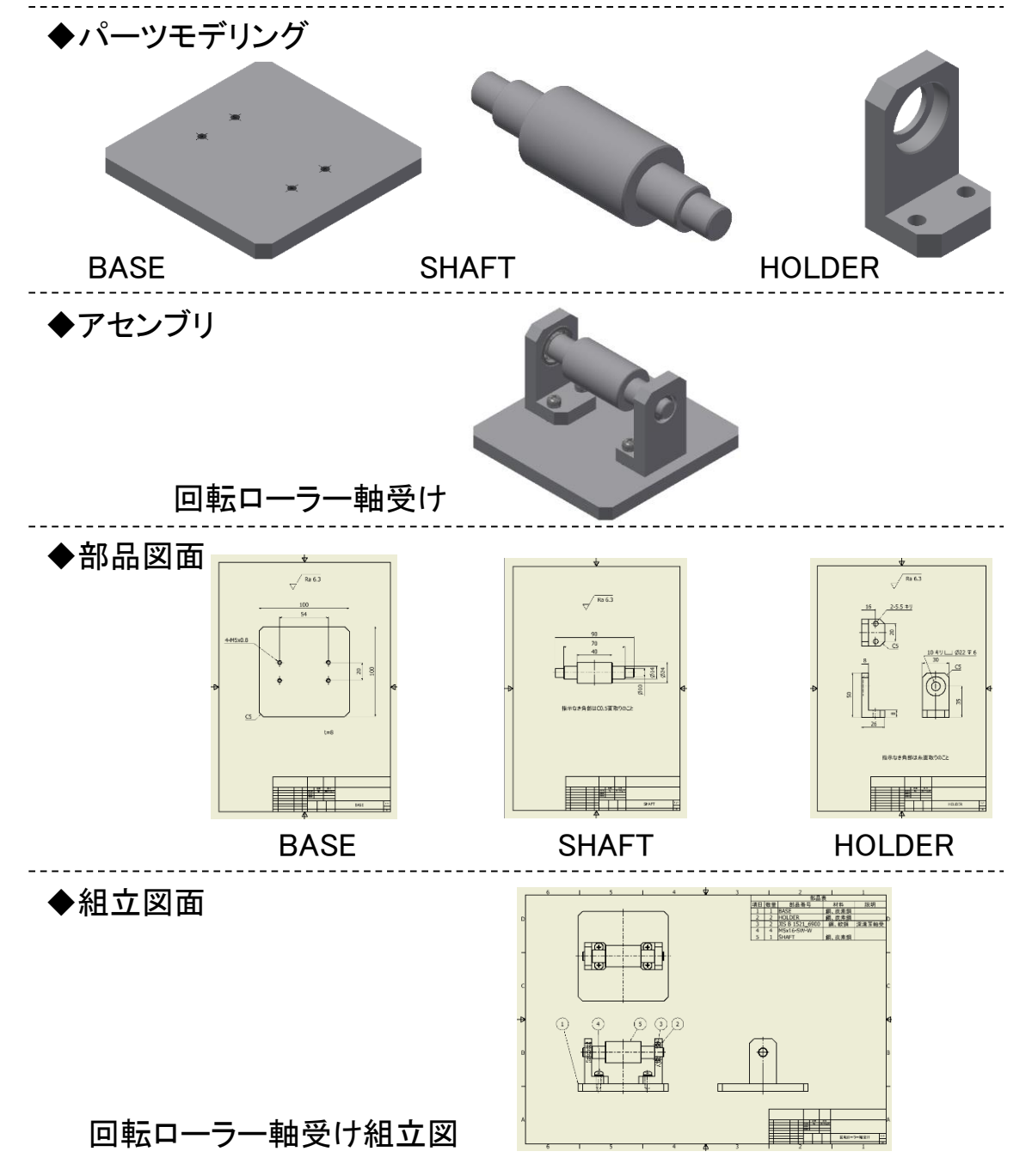

回転ローラー軸受け組立図\_作成手順⑩

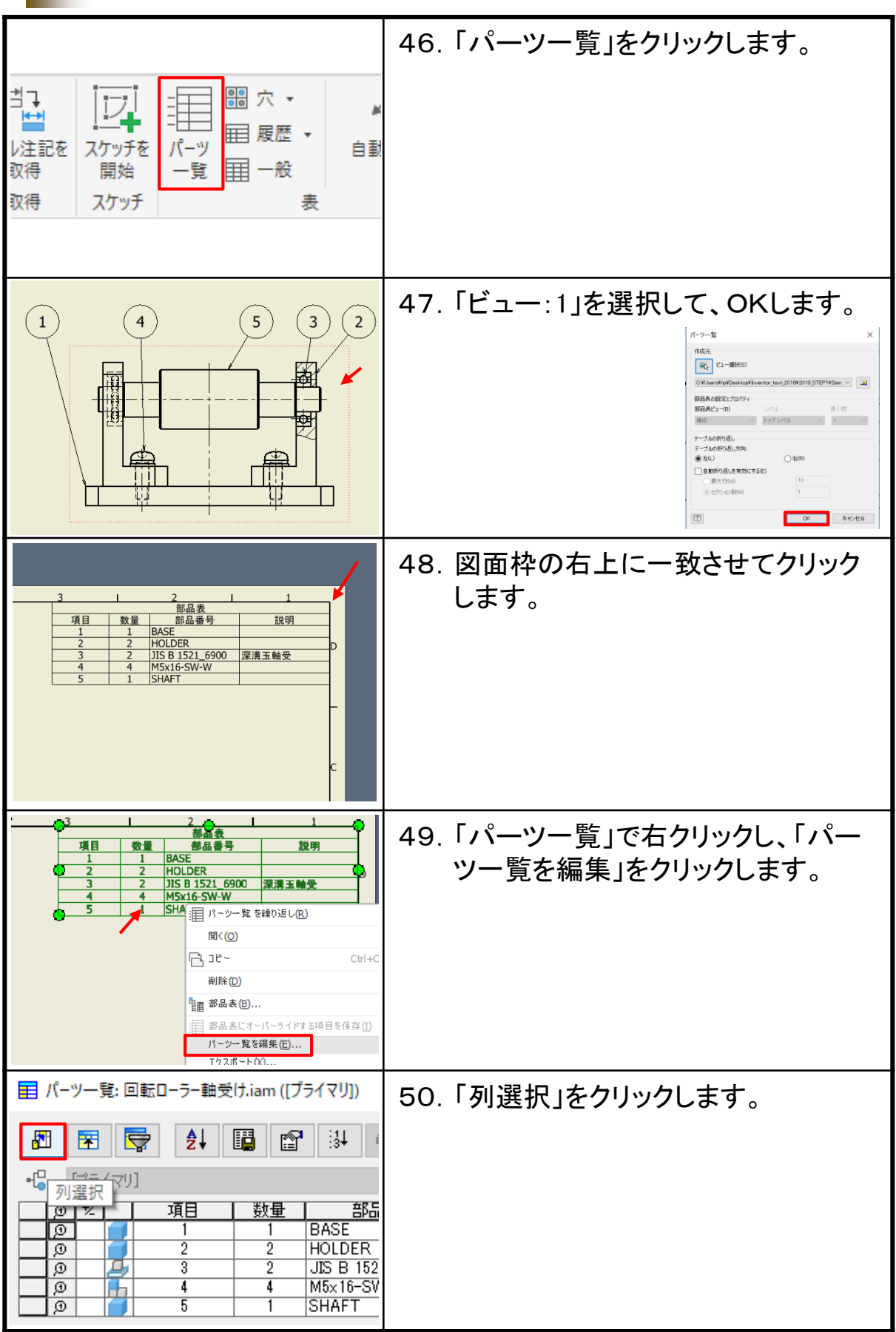

#### Inventor 2024&2023 Step1

#### Drawing & Practice

...............................

令和6年 3月 発行 著 者:田中正史 印刷・製作:Mクラフト

=お問い合わせ= 神奈川県小田原市本町2-2-16 陽輪台小田原205 TEL 0465-43-8482 FAX 0465-43-8482 Eメール info@mcraft-net.com

ホームページ http://www.mcraft-net.com

・本書中の商品名は各社の商標または登録商標です。

・許可なしに本書の一部または全部を転載・複製することを禁止します。

・本書の一部または全部を用いて、教育を行う場合は書面にて上記宛事前にご連絡ください。